# Najważniejsze kroki o których należy pamiętać przed włączeniem nagrywania

Chciałbym tutaj krótko opisać najważniejsze rzeczy, które należy zrobić przed rozpoczęciem nagrywania sesji. Dlatego przed włączeniem programu **BBFlashBack** pamiętaj o:

#### **Wyłączeniu wygaszacza ekranu.**

Jest to bardzo istotna rzecz, gdyż niestety włączenie procesu nagrywania nie eliminuje włączania się wygaszacza ekranu po określonym upływie czasu. A nie chcemy przecież, aby jedyne co się nam nagrało to godzinna sesja z latającym po ekranie logiem Windows :P.

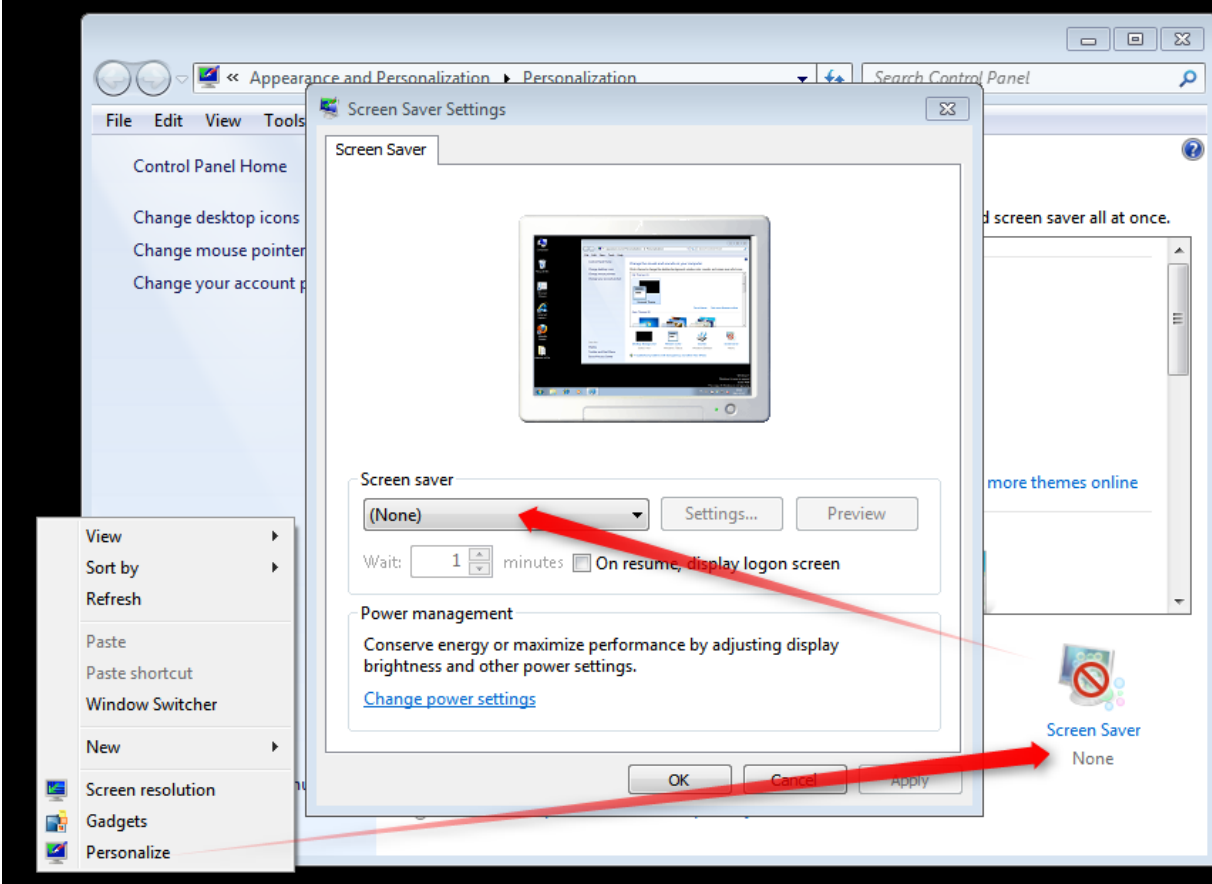

# **Zmiana rozdzielczości ekranu**

Następną bardzo istotną rzeczą, o której nie powinniśmy zapominać jest zmiana rozdzielczości ekranu na ustaloną wcześniej (standardowo jest to **1280x720 lub 1920x1080**), jeżeli jesteśmy moderatorem, należy też poinformować wcześniej prelegenta, iż sesja będzie nagrywana w tej rozdzielczości i powinien dostosować swoją rozdzielczość do owej, by całość była widoczna na nagraniu i dla użytkowników. Dlaczego jest to takie ważne i nie można zostawić sobie np. rozdzielczości 1600x1200? W przypadku, gdy prelegent prowadzi całość na swoim komputerze, łącznie z odpalaniem prezentacji na swoim PowerPoincie, to nie jest to aż tak istotna kwestia, gdyż zawsze można przyciąć obraz. Problem jednak zaczyna się robić wtedy, gdy prelegent dla płynności zmiany slajdów zuploaduje swoją prezentację w programie i puści ją z pozycji LiveMeeting'u. Wtedy prezentacja automatycznie dostosowuje się do wielkości ekranu. W ostateczności otrzymujemy nagranie w rozdzielczości 1600x1200px, z demami w rozdzielczości 1280x720px i ogromną ramką w około, której nie możemy się pozbyć, by nie wyciąć połowy slajdu. Po zmniejszeniu nagrania do wielkości produkcyjnej na stronie, otrzymujemy tak niewielkie litery na demach, że nawet w jakości HD są nieczytelne.

Rozdzielczość możemy zmienić przy pomocy standardowych opcji systemu Windows, jednak rzecz, na którą należy zwrócić uwagę przy tym (szczególnie przy starszych monitorach LCD) jest dobranie odpowiedniej częstotliwości odświeżania. Najlepiej najwyższej dostępnej. Przy starszych matrycach LCD jest to na tyle istotne, że przy niższych częstotliwościach monitor nie potrafi sobie automatycznie dostosować umiejscowienia centralnego ekranu i będziemy zmuszeni dostosowywać to ręcznie w celu zobaczenia całego ekranu. Na nagranie oczywiście to nie będzie miało wpływu, że nie będziemy widzieć małego fragmentu ekranu, bo on się i tak nagra, ale lepiej widzieć co się nagrywa.

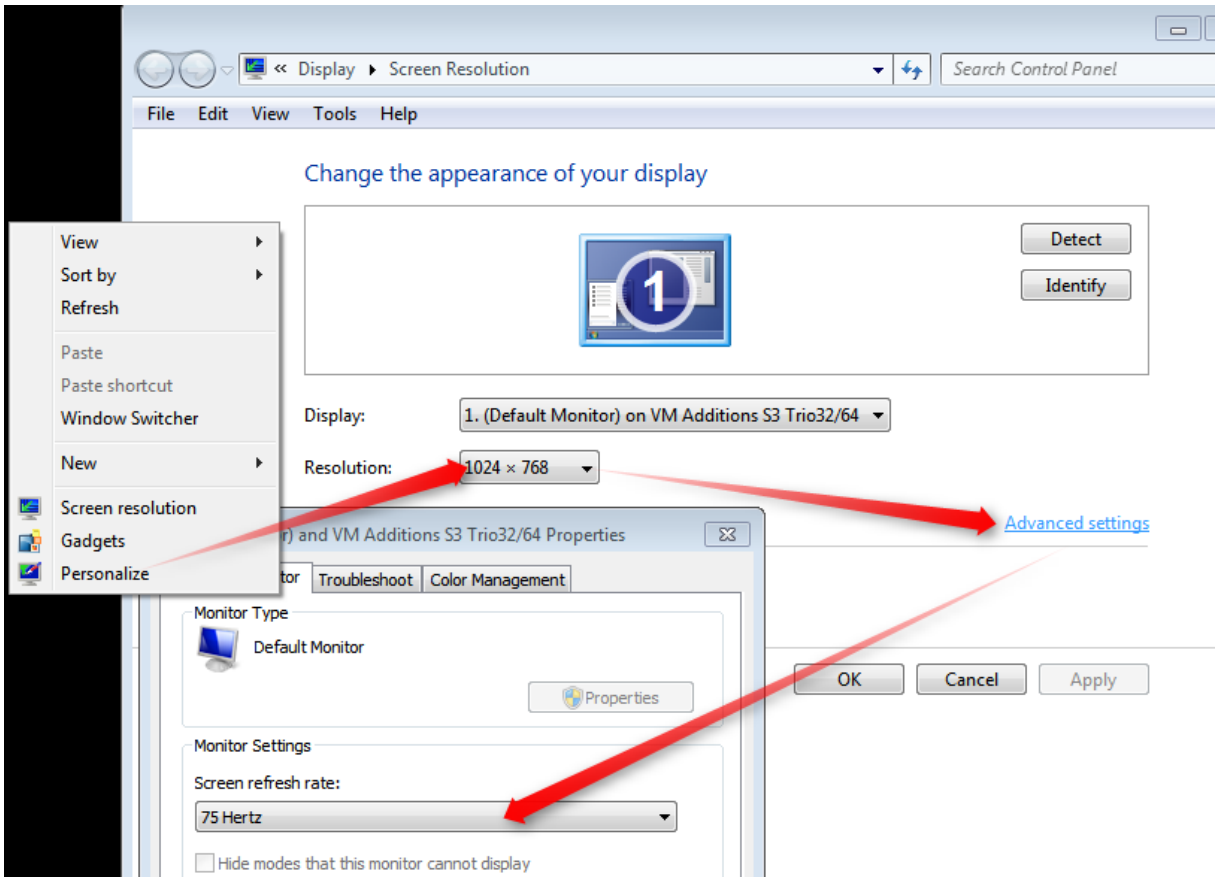

W przypadku grafik NVidia polecam ich panel do zarządzania grafiką. Można w bardzo szybki sposób zmienić obie opcje bez bawienia się we włączanie kolejnych okienek w systemie.

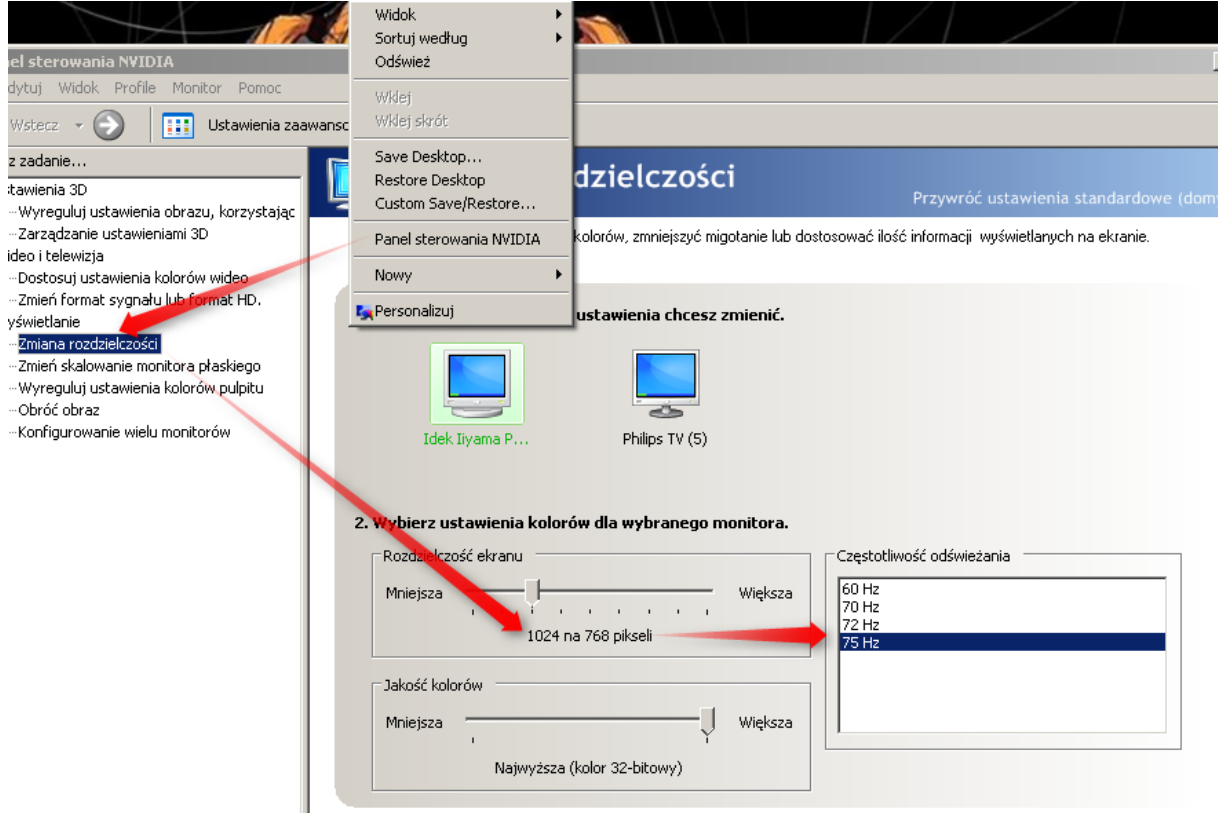

### **Zadbanie o zasilanie**

Niby taka istotna rzecz, acz czasami zdarza się o niej zapomnieć. Gdy pracujemy na komputerze zasilanym baterią, np. laptopie, należy zadbać o podpięcie go do sieci stałego zasilania. Jest to szczególnie istotne, jeżeli mamy w sterownikach ustawione włączanie trybu oszczędzania baterii podczas odłączenia od sieci. Domyślnie spada wtedy wydajność sprzętu oraz może dojść do wygaszenia ekrany/przejścia w tryb hibernacji systemu. Co może spowodować przerwę w nagraniu lub nie nagranie dalszej części sesji, gdy tego nie zauważymy.

# **Aplikacje przechwytujące dźwięk**

Przed włączeniem nagrywania należy pamiętać o wyłączeniu wszystkich aplikacji, które przechwytują dźwięk - głównie z tego samego źródła, które wybraliśmy w ustawieniach aplikacji nagrywającej oraz wszystkich aplikacji audio/video działających na tych samych kodekach, których używa aplikacja nagrywająca.

Jest to jeden z najważniejszych punktów, gdyż zapomnienie o wyłączeniu tego typu aplikacji może spowodować wyłączenie rejestrowania dźwięku - co w ostateczności odbije się brakiem dźwięku w naszym nagraniu. Szczególnie tyczy się to innych aplikacji rejestrujących dźwięk/obraz, np. **mp3DirectCut**, **Audacity** itd.

## **Aplikacje wydające dźwięki**

Należy też pamiętać o tym, aby wyłączyć wszystkie aplikacje wydające jakiekolwiek dźwięki. Wlicza się w to też **komunikatory**, **programy aktualizujące**, **antywirusy** itp. Nie chcemy przecież, aby w połowie nagrania zaczęły się rozlegać dźwięki dostarczenia wiadomości **MSN** lub **GG** albo informacja "Baza wirusów została zaktualizowana", jak było to w starszych wersjach programu **Avast**.

Najlepiej więc wyłączyć wszystkie **aktualizacje** na czas nagrywania (w końcu 3 godziny, to nie aż taki długi okres czasu) oraz wszystkie **komunikatory**.

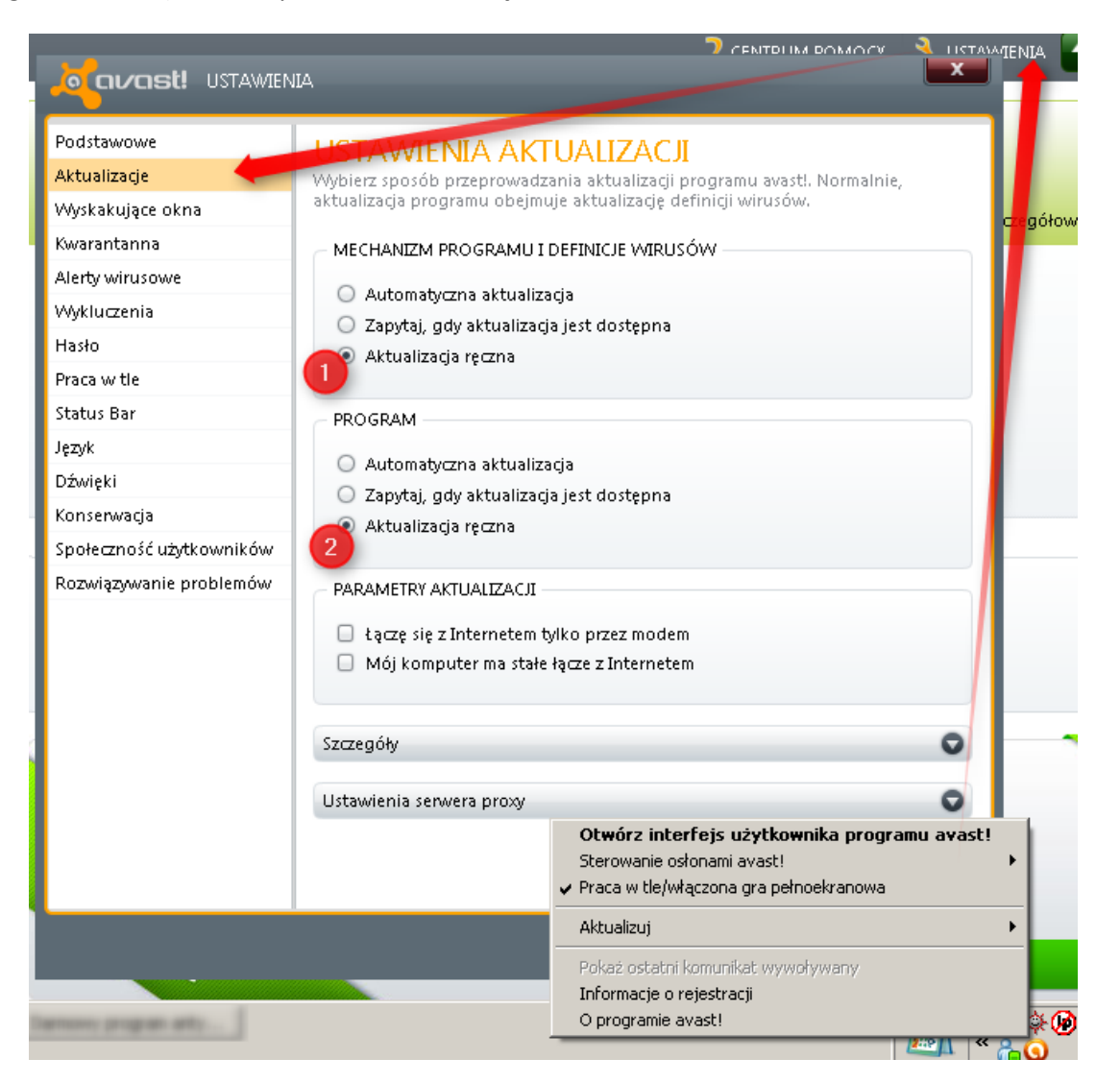

# **Wyskakujące okienka**

Przed włączeniem nagrywania należy również pamiętać o zniwelowaniu wszelkich wyskakujących okienek. Dotyczy to wszelkich informacji systemowych, informacji zmiany statusu komunikatora, dotarcia informacji, czy też informacji o dokonaniu aktualizacji oprogramowania. Należy więc trzymać się czynności wymienionych we wcześniejszym punkcie w takim wypadku.

# **Urządzenia USB**

Podczas nagrywania nie podłączamy żadnych zewnętrznych sprzętów, szczególnie USB. Bowiem może to spowodować pojawienie się informacji o znalezieniu nowego sprzętu oraz instalacji sterowników.

#### **Skype**

Jak wiemy, **Skype** jest bardzo topornym programem, dlatego też chciałem mu poświęcić osobny punkt, by w szczególności go wyróżnić. Przed włączeniem nagrywania należy wyłączyć program Skype, gdyż wiadomym jest już że powoduje on częste problemy z rejestrowaniem dźwięku w czasie nagrywania. Może on spowodować odłączenie źródła dźwięku w programie nagrywającym, co w ostateczności może spowodować wyłączenie nagrywania dźwięku podczas sesji.

#### **Słuchawki/Głośniki**

Bardzo często przed sesją zapominamy przełączyć głośniki na słuchawki i gdy nie chcemy, aby sesja była głośno puszczana z głośników odłączamy je i podłączamy słuchawki. Jest to duży błąd. Gdy już włączymy nagrywanie sesji kategorycznie nie możemy przełączać kabli podłączonych do wyjścia audio karty dźwiękowej, gdyż nowe karty dźwiękowe mają wykrywanie aktywności wyjścia. Jeżeli wyłączymy kabel od głośników może to spowodować wyłączeniem aktywności wyjścia, co w ostateczności może doprowadzić do wyłączenia dźwięku. Nie zawsze dochodzi do tego typu sytuacji, jednak najlepiej trzymać się tego punktu, by nie doszło do tego typu sytuacji.

#### **TaskBar BBFlashBack**

W ustawieniach programu BBFlashBack należy włączyć opcję ukrywania **taskbara BBFlashBack**, aby nie był widoczny na nagraniu. Jest to bowiem niechciany obiekt, który może niepotrzebnie zasłonić istotną część sesji.

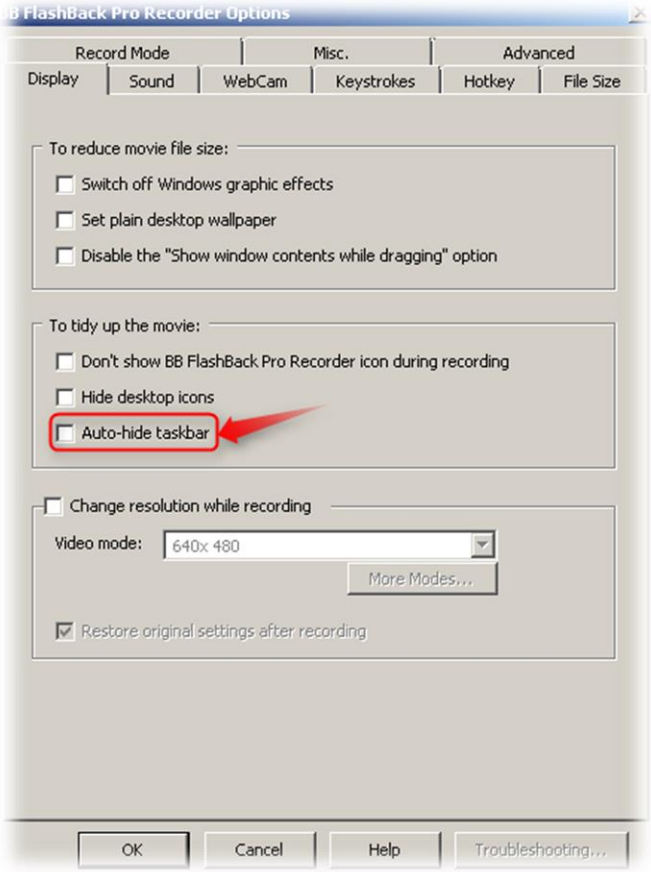

## **Czat LiveMeeting'u**

W przypadku, gdy jesteśmy moderatorami spotkania i nie możemy się zalogować na konto użytkownika i musimy być zalogowani jako prelegent częstym problemem są wyskakujące okienka czatu, gdy użytkownicy zamiast pisać pytania na Q&A zaczynają pisać prosto do pierwszej osoby na liście zalogowanej jako prelegent. Takie okienko może bardzo zepsuć nagranie. Dlatego najlepiej przed sesją włączyć czat z jakąś osobą i przenieść okienko czatu poza ekran lub poza obszar nagrywania. Jeżeli włączysz czat z własnym kontem i pojawią się dwa okna czatu, to należy je oba przenieść we właściwe miejsce. Następnie zamykamy okno czatu. Od teraz wszystkie okna czatu będą się pojawiały w tym miejscu.

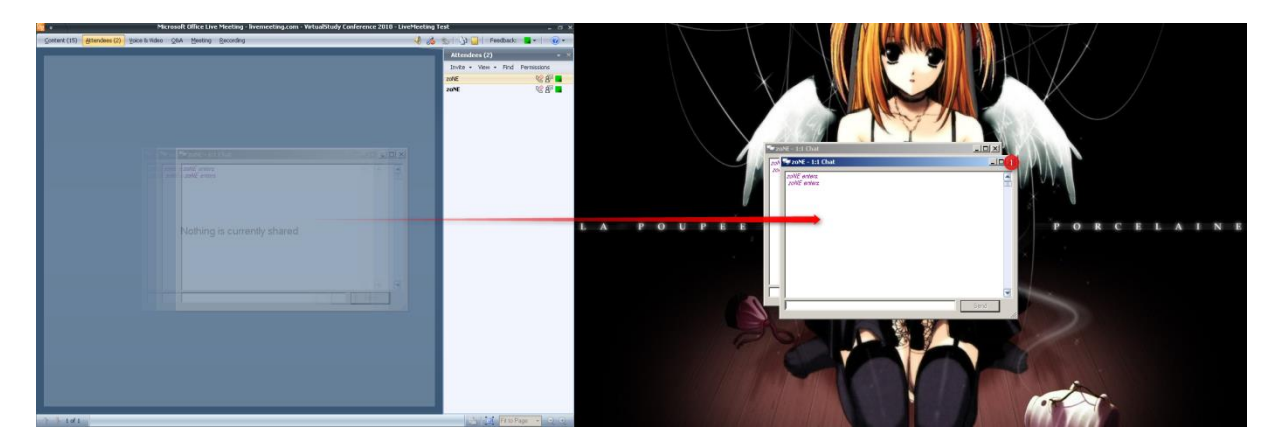

#### **Pełen ekran prezentacji**

Zanim włączymy nagrywanie sesji, powinniśmy włączyć tryb pełnoekranowy LiveMeeting'u. Tak, aby jedyne co było widoczne na ekranie była prezentacja prelegenta i to, co on wykonuje. Ukrywają się też wtedy paski zadań. Pozwoli nam to uniknąć niespójności w rozmiarach nagrania oraz wyeliminowanie wszelkich zbędnych okien. By tego dokonać klikamy ikonkę w dolnym prawym rogu aplikacji widoczną na obrazku poniżej.

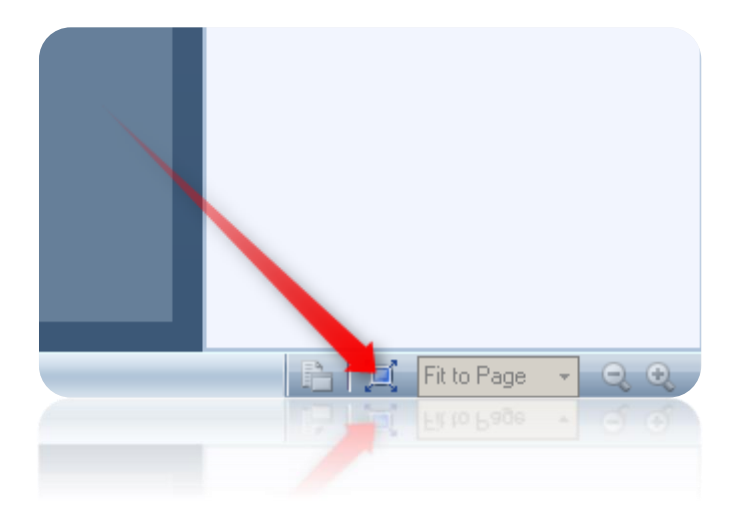

## **HotKeys**

Bardzo przydatną opcją podczas nagrywania jest opcja hotkeys, dzięki której możemy ustalić przycisk jakim włączamy i wyłączamy nagrywanie. Nie musimy wtedy przebijać się przez kolejne menu

aplikacji, włączać paska systemowego itd., aby włączyć i wyłączyć nagrywanie. No i co z tym idzie nie musimy później tego wycinać z nagrania.

Aby tego dokonać ustalamy wybrane przez siebie przyciski dla opcji **Quick Record** oraz **Stop Recording**. Ważne, aby ustawić Quick Record, a nie tylko Record, gdyż Quick Record nie pojkazuje okna z zapytaniem, co ma zostać uchwycone, tylko włącza od razu nagrywanie pełnoekranowe.

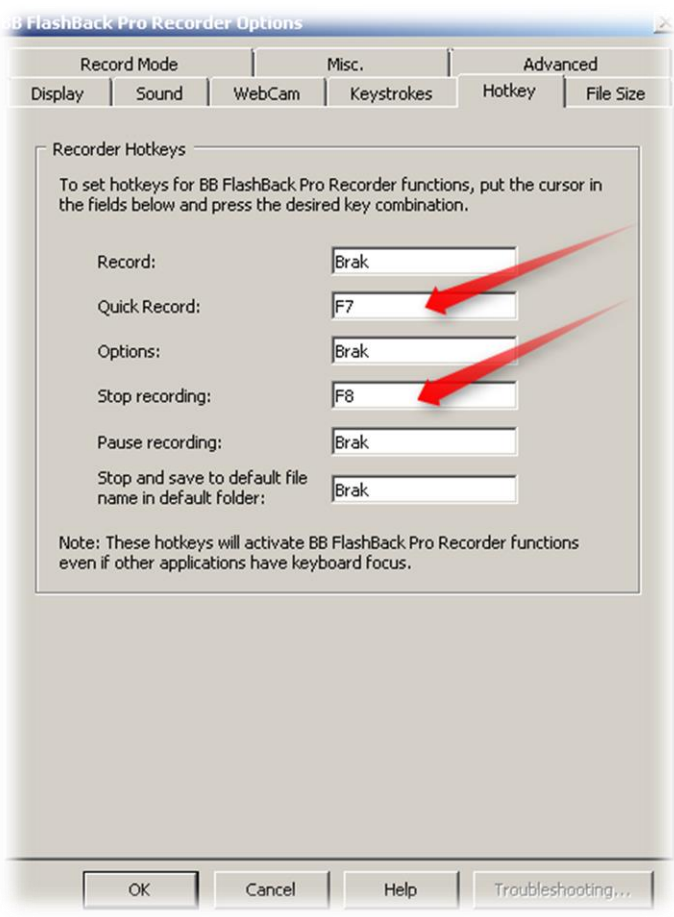

## **Nagrywanie**

Gdy już zadbamy o wszystkie wyżej wypisane kroki, możemy zacząć nagrywanie. Jeżeli nie wiesz jak ustawić program BBFlashBack do nagrywania sesji, odsyłam Cię do napisanej przeze mnie już prędzej prezentacji \*.ppt pt. *BBFlashBack - Recording options*.

Jeżeli zajmujesz się również kodowaniem nagranych materiałów i nie wiesz jak ustawić format eksportowanego nagrania odsyłam do napisanej również przeze mnie prezentacji \*.ppt pt. *BBFlashBack - Video formats*.

W tych dwóch prezentacjach umieściłem wszystkie istotne ustawienia programu związane z tymi czynnościami.

> *Daniel 'zoNE' Gabryś VirtualStudy.pl*